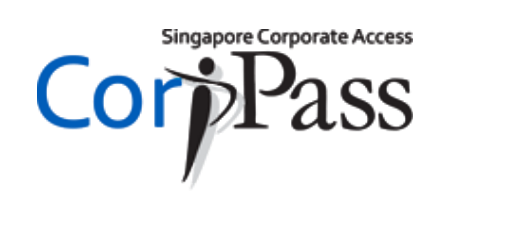

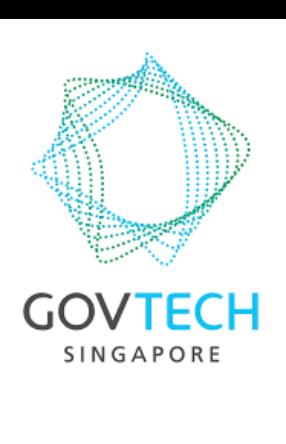

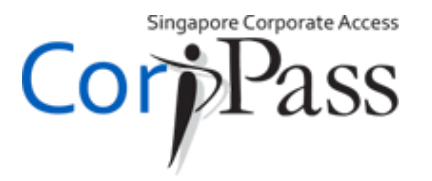

## This guide is for you if…

- You are a foreigner (no **SingPass**) 1.
- Your CorpPass Administrator or Sub-Administrator has created a CorpPass account for you 2.

#### Let's get started!

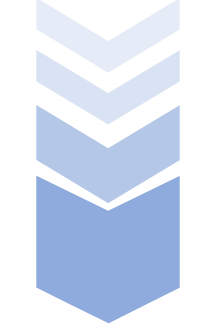

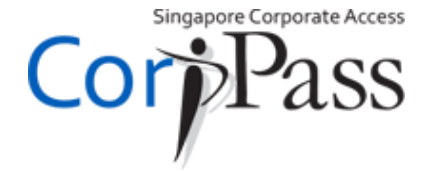

### **Activate Account**

**01**

**02**

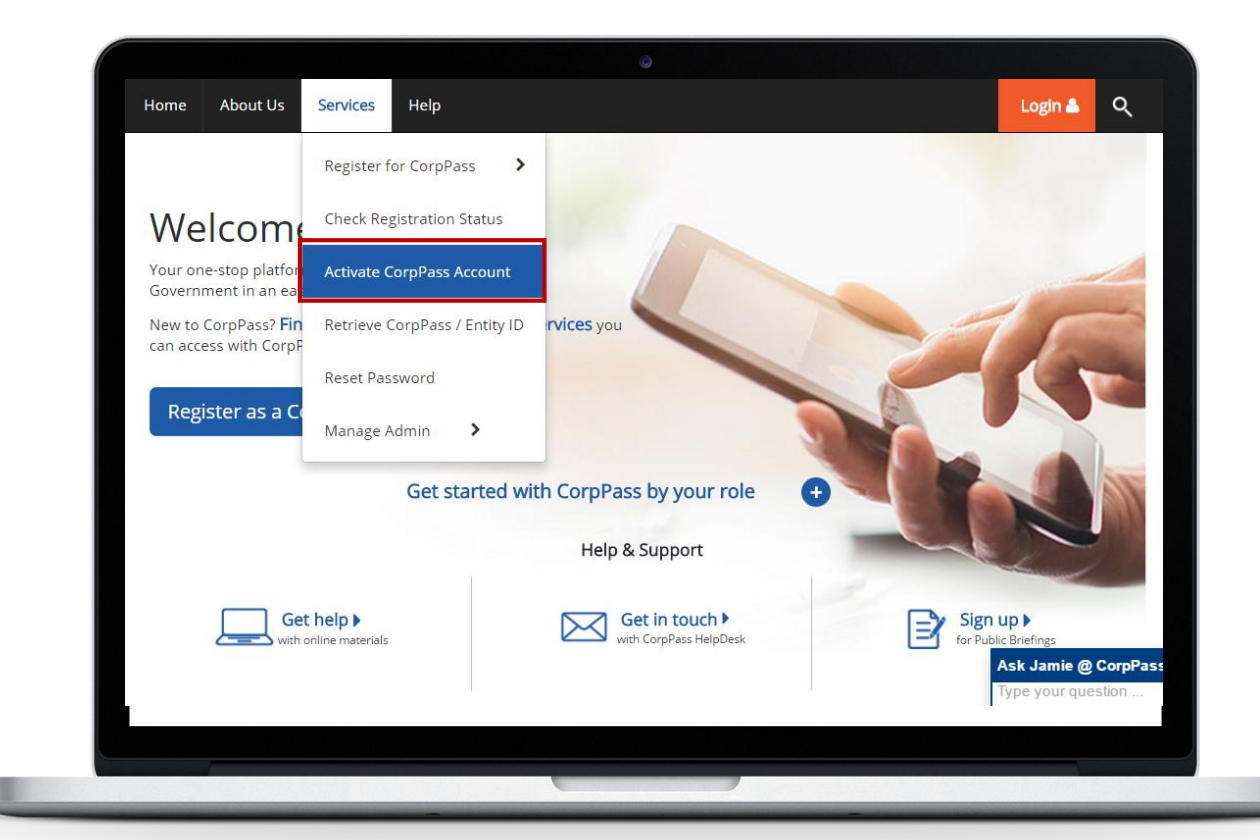

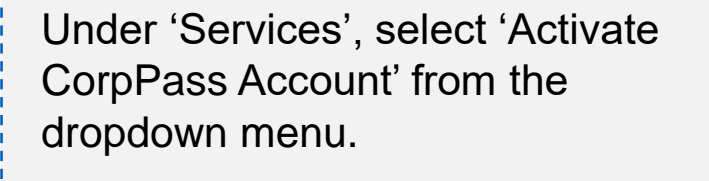

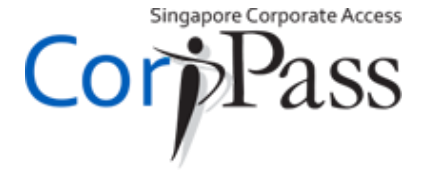

## **Activate Account**

**02 03**

**01**

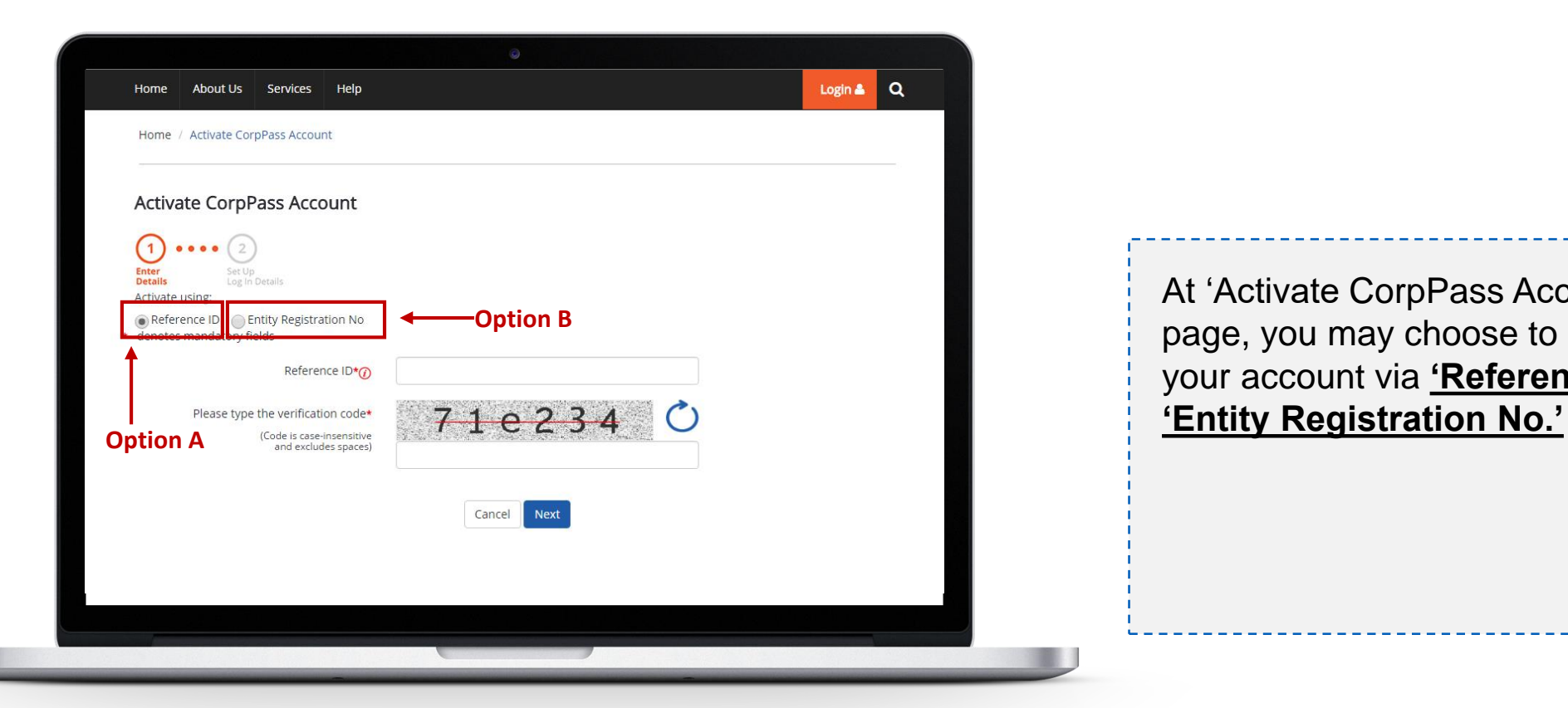

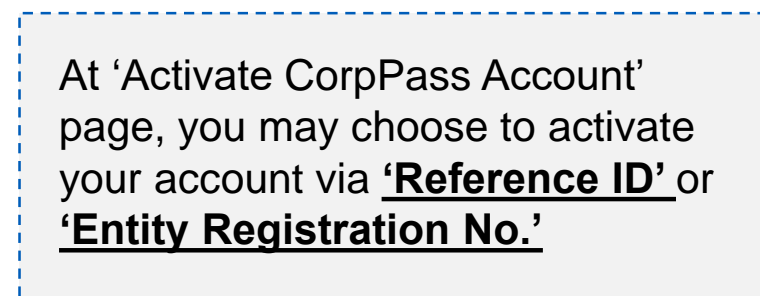

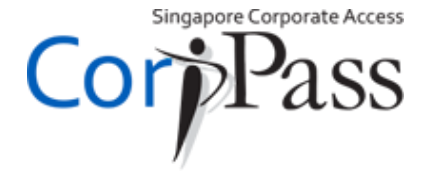

## **Activate Account**

**02 03**

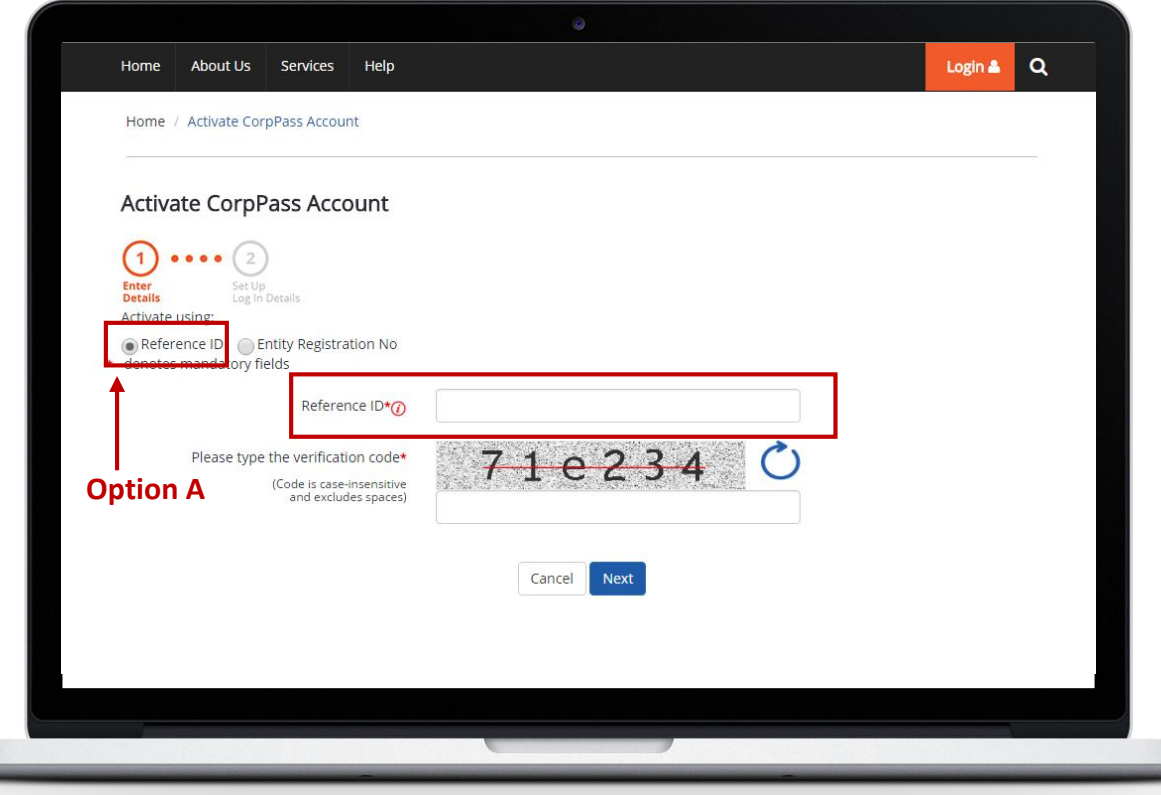

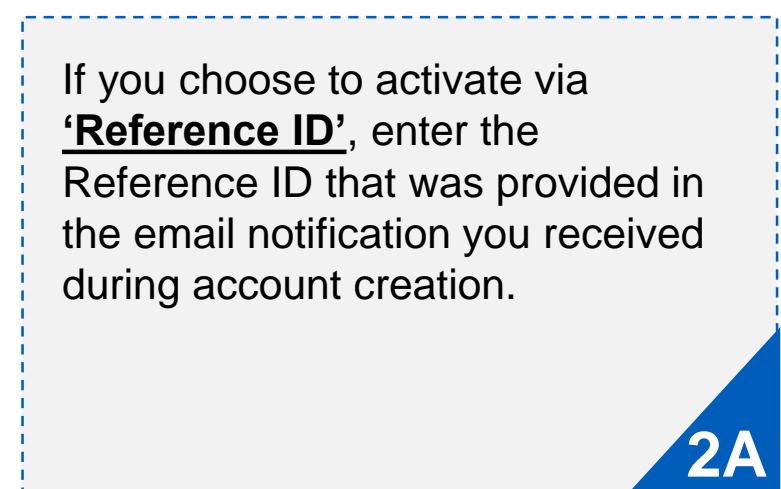

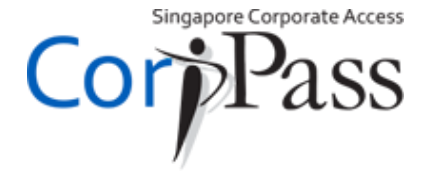

### **Activate Account**

**02**

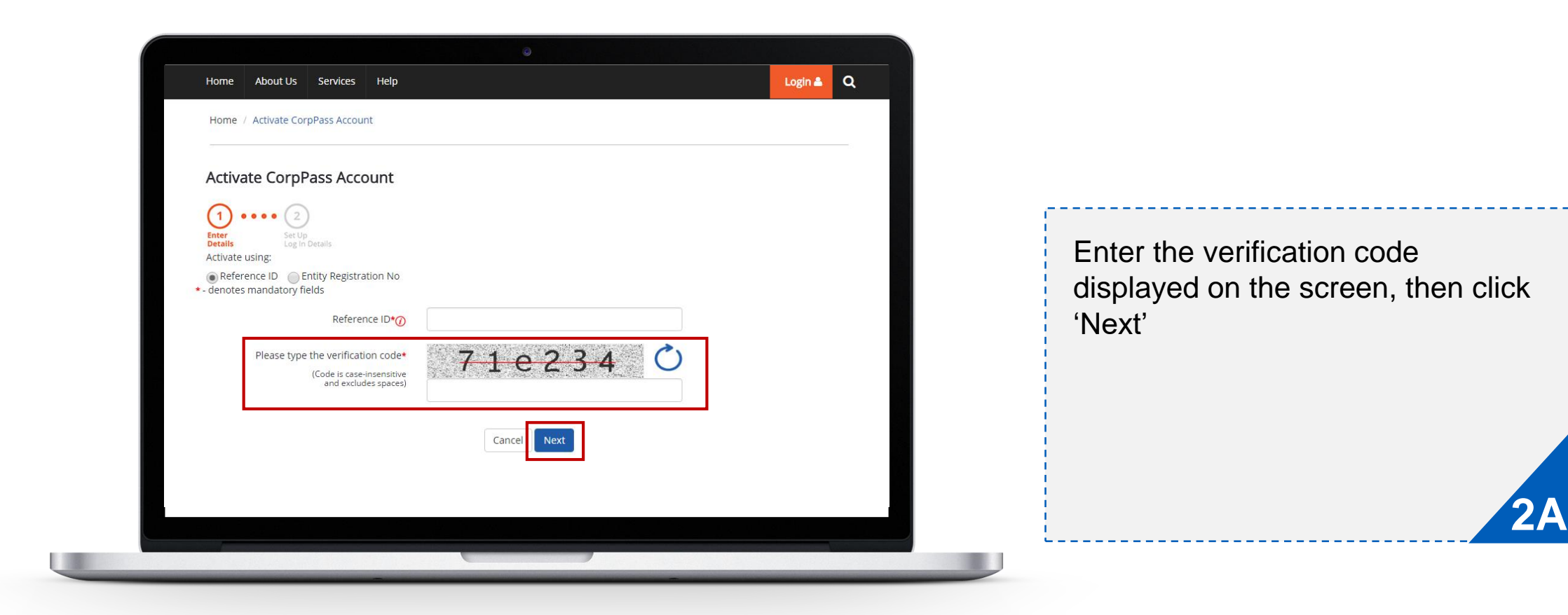

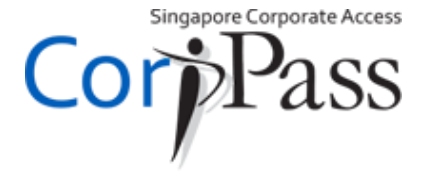

## **Activate Account**

**02 03**

**01**

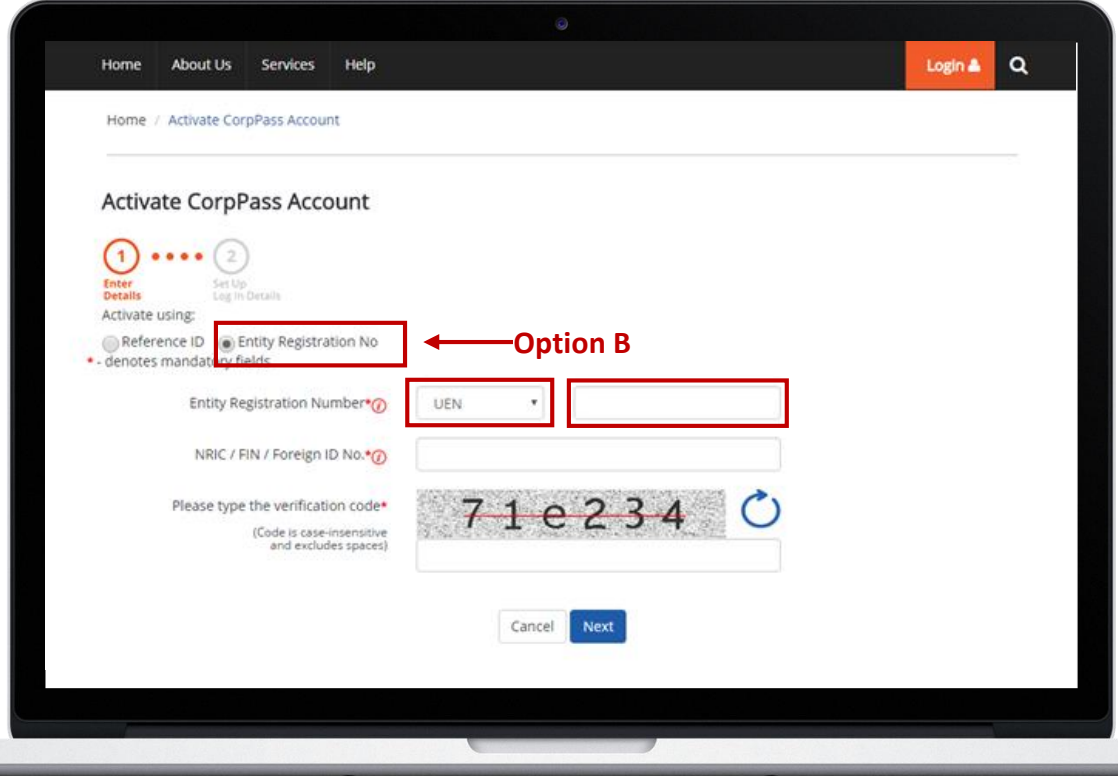

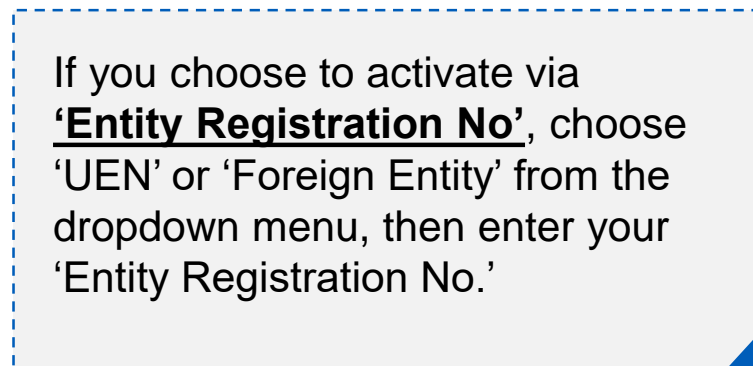

**2B**

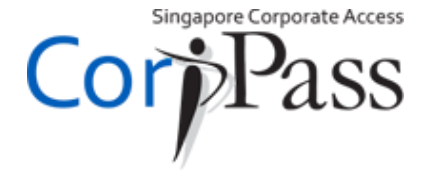

## **Activate Account**

**02 03**

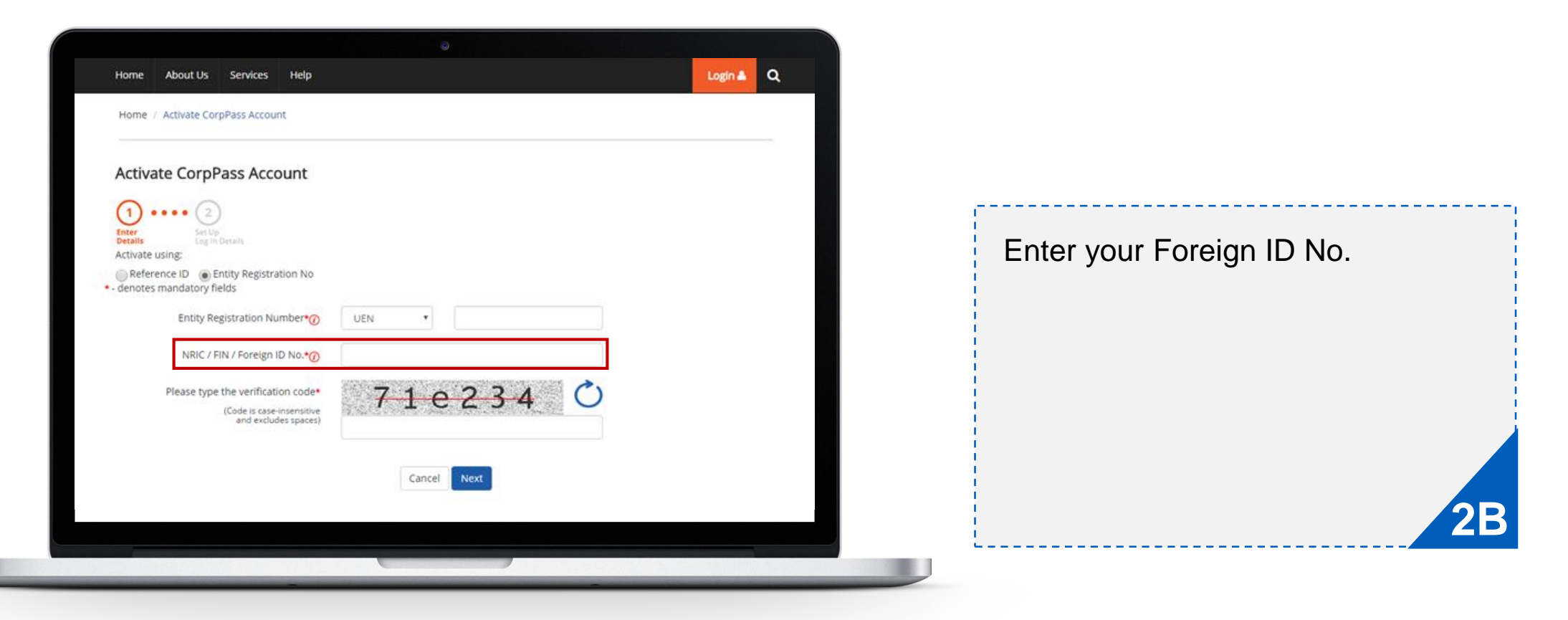

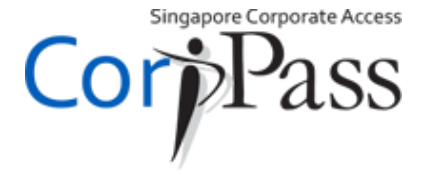

## **Activate Account**

**01**

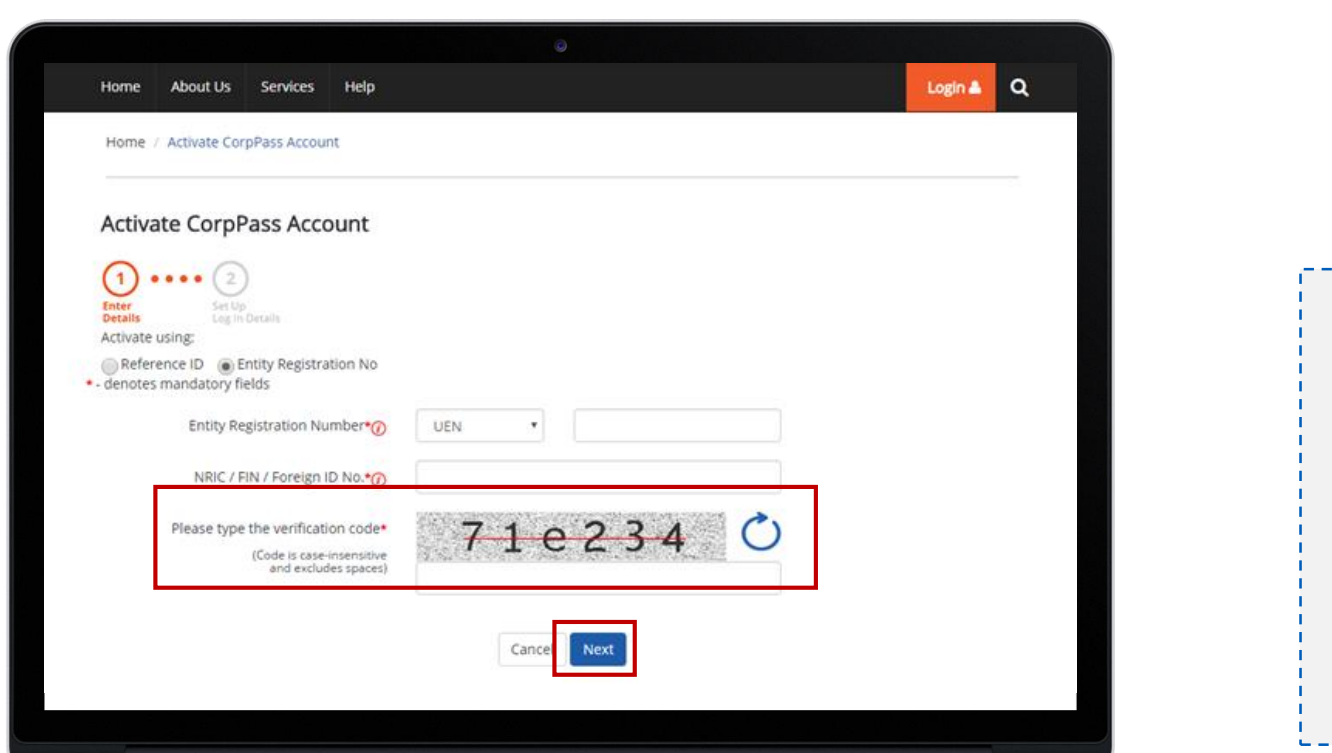

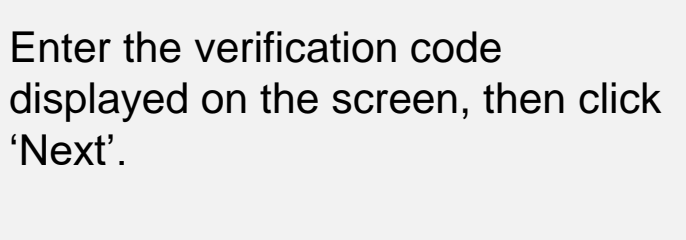

**2B**

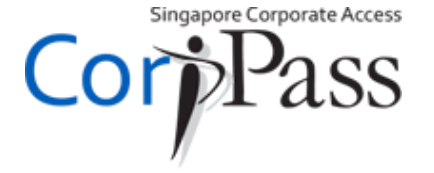

## **Activate Account**

**02**

**01**

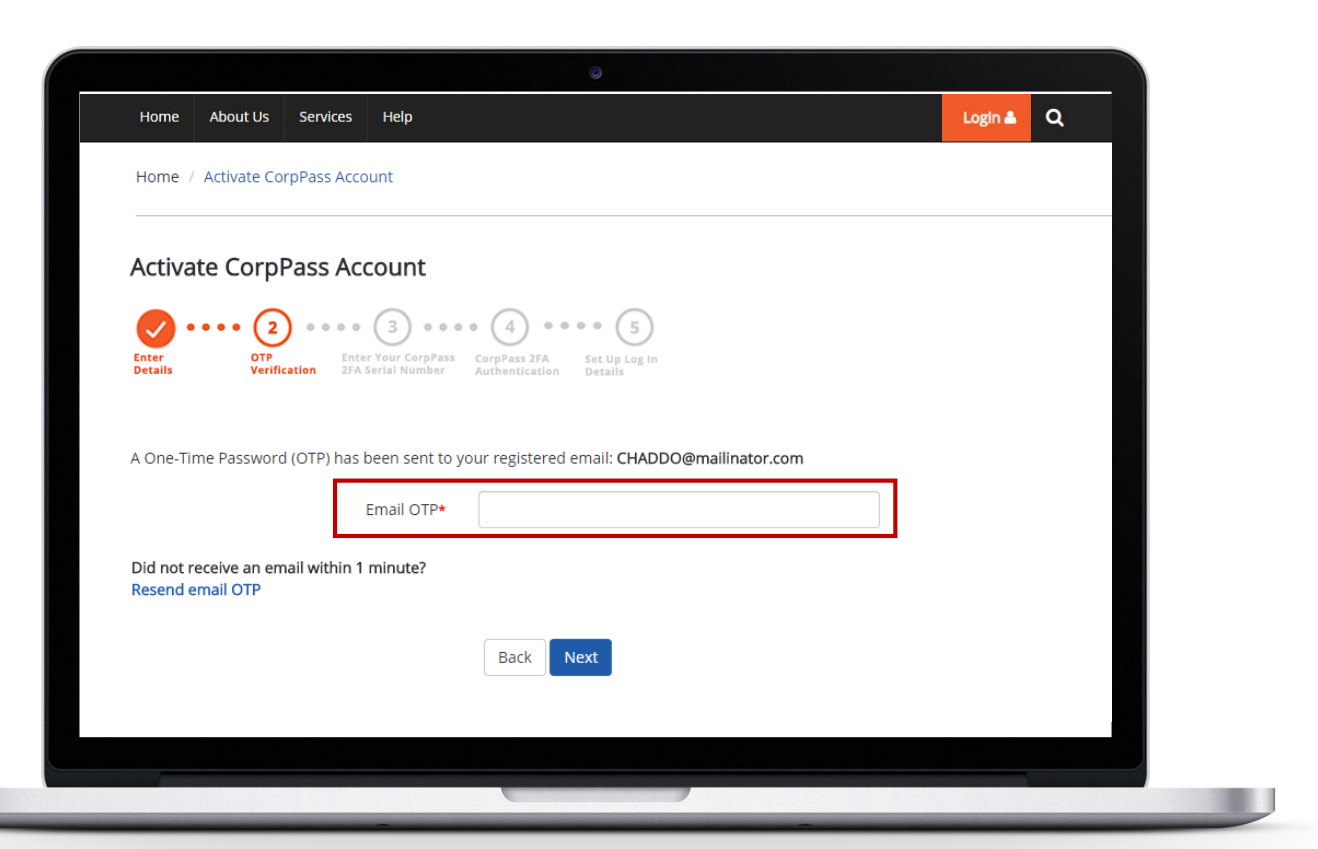

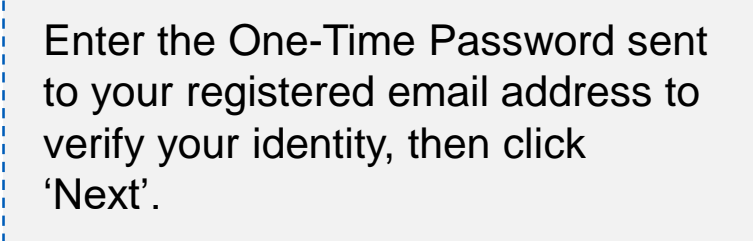

------------------

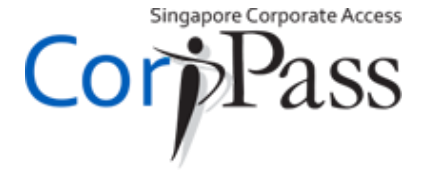

# **<sup>01</sup> Link CorpPass 2FA**

**02**

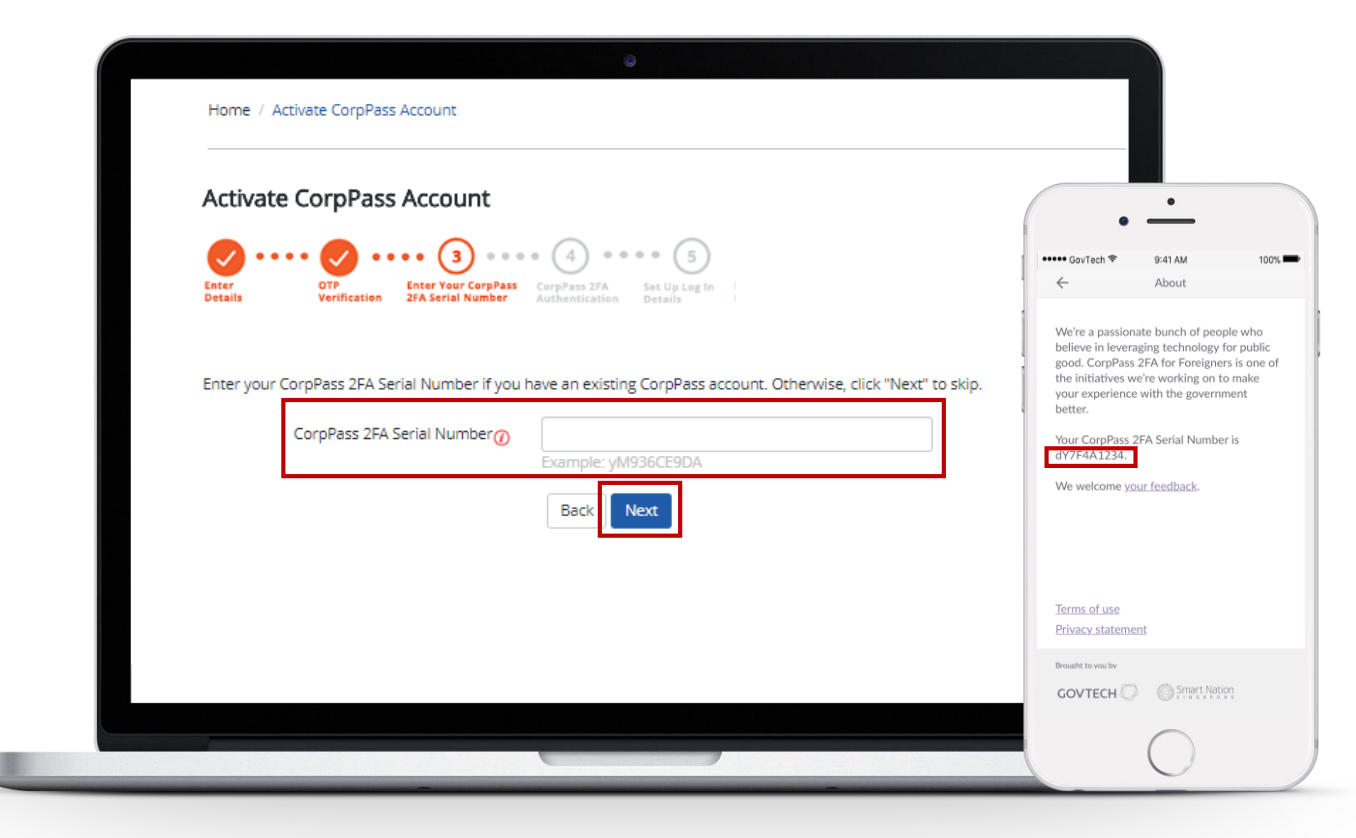

If you have an existing CorpPass account, enter your **CorpPass 2FA Serial Number** that could be found in your CorpPass 2FA mobile app under Settings > About this app. Click 'Next'

**4A**

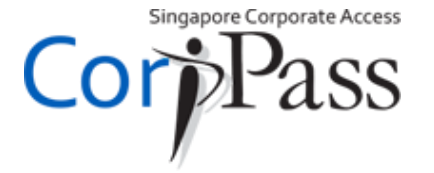

## **Link CorpPass 2FA**

**02**

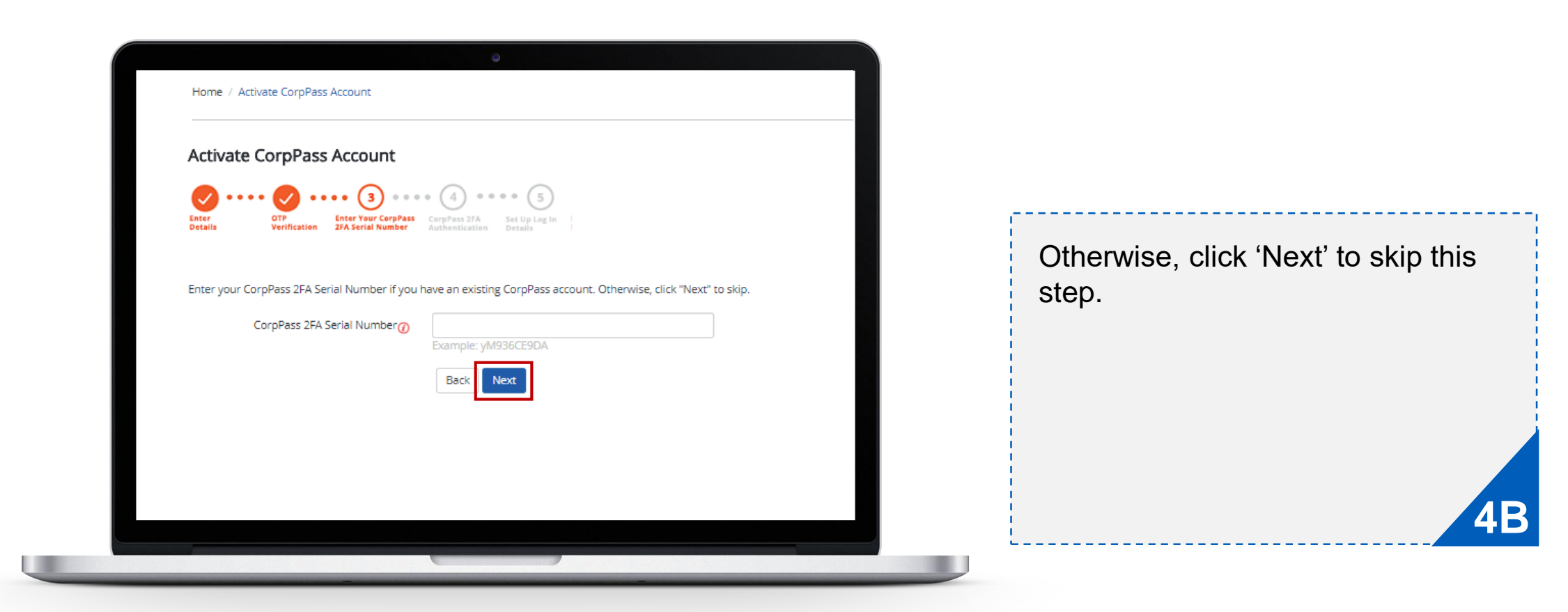

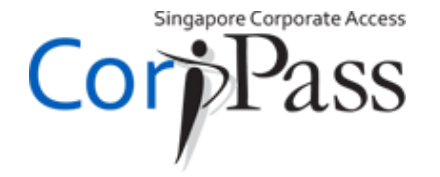

## **Setup Account Details**

**03**

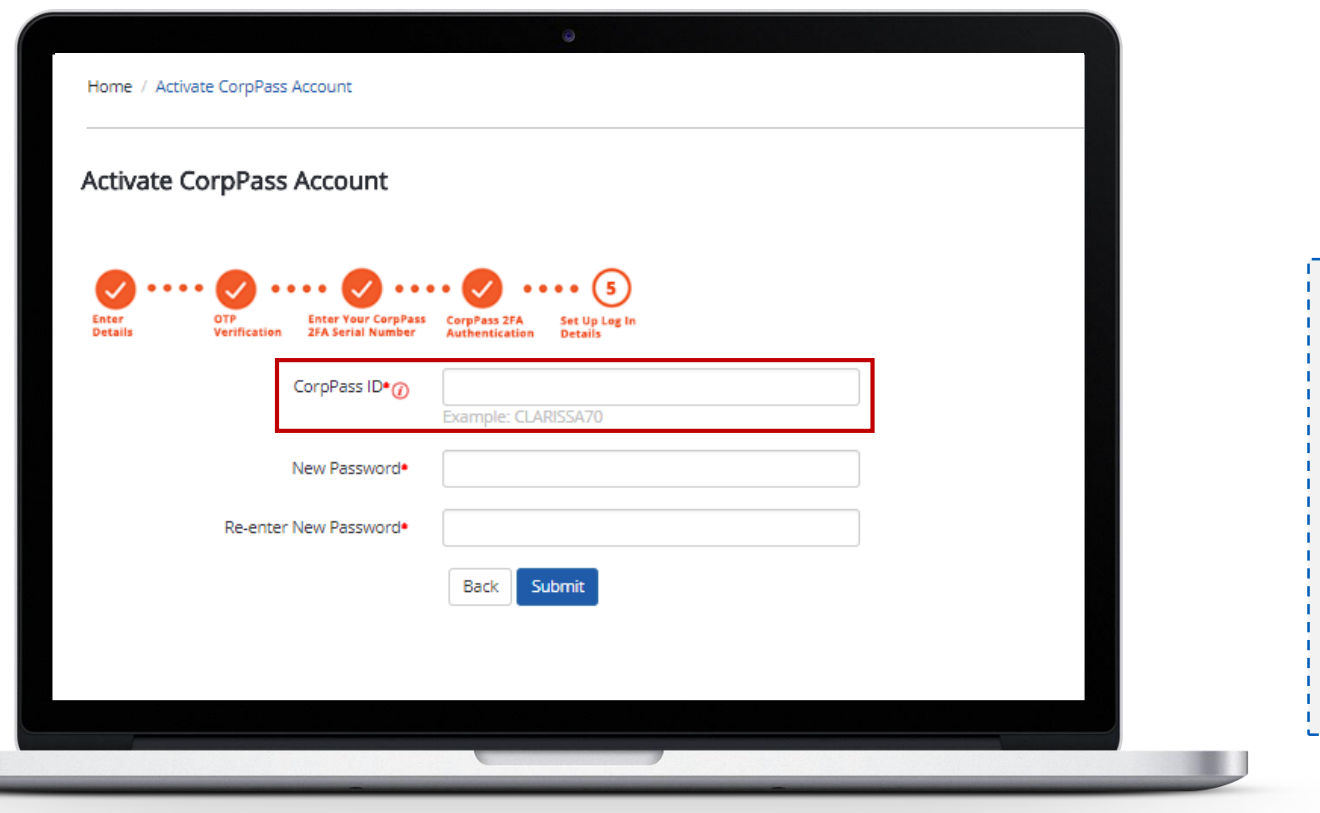

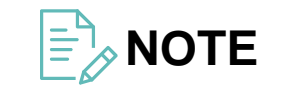

Your CorpPass Administrator might have set up your CorpPass ID. If so, this can no longer be changed.

Next, enter a CorpPass ID of your choice. Do note that this cannot be changed once submitted.

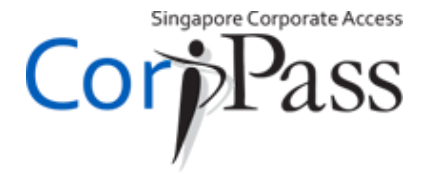

#### **Setup Account Details 01**

**02**

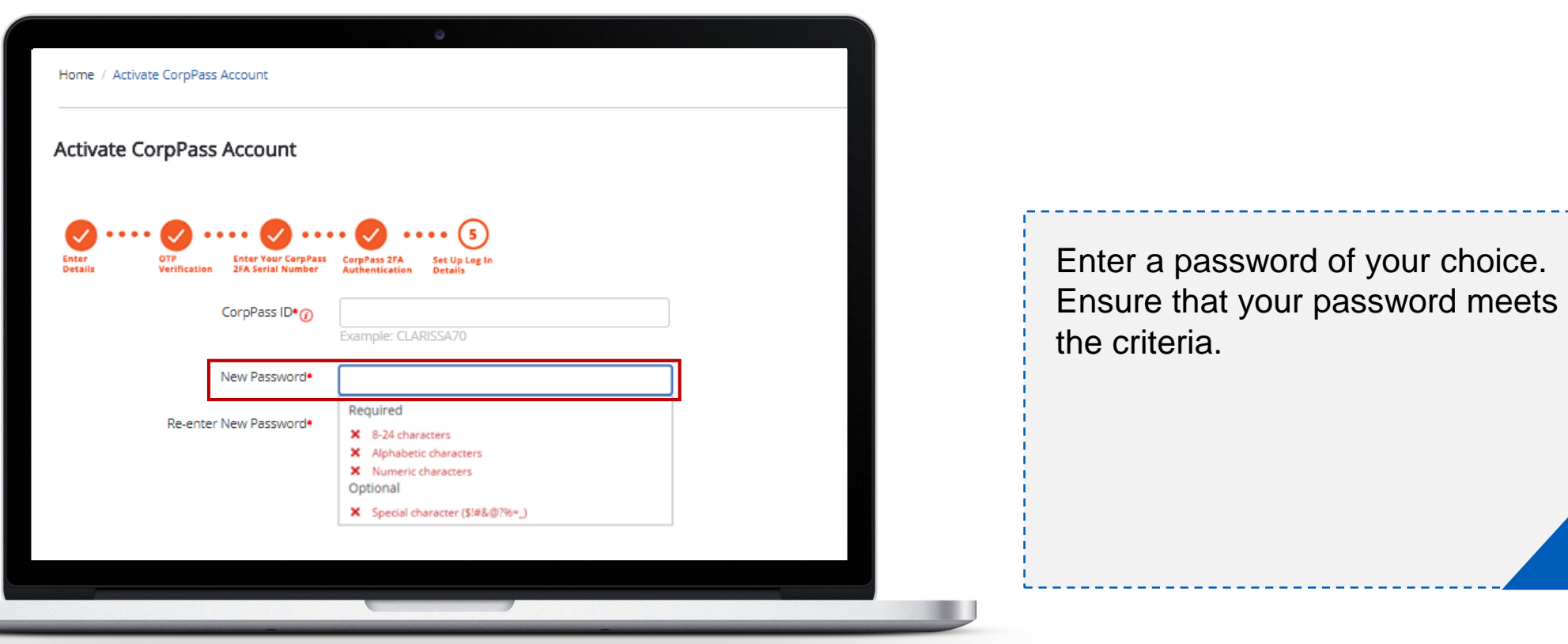

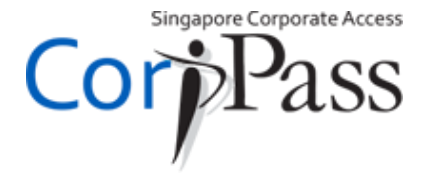

#### **Setup Account Details 01**

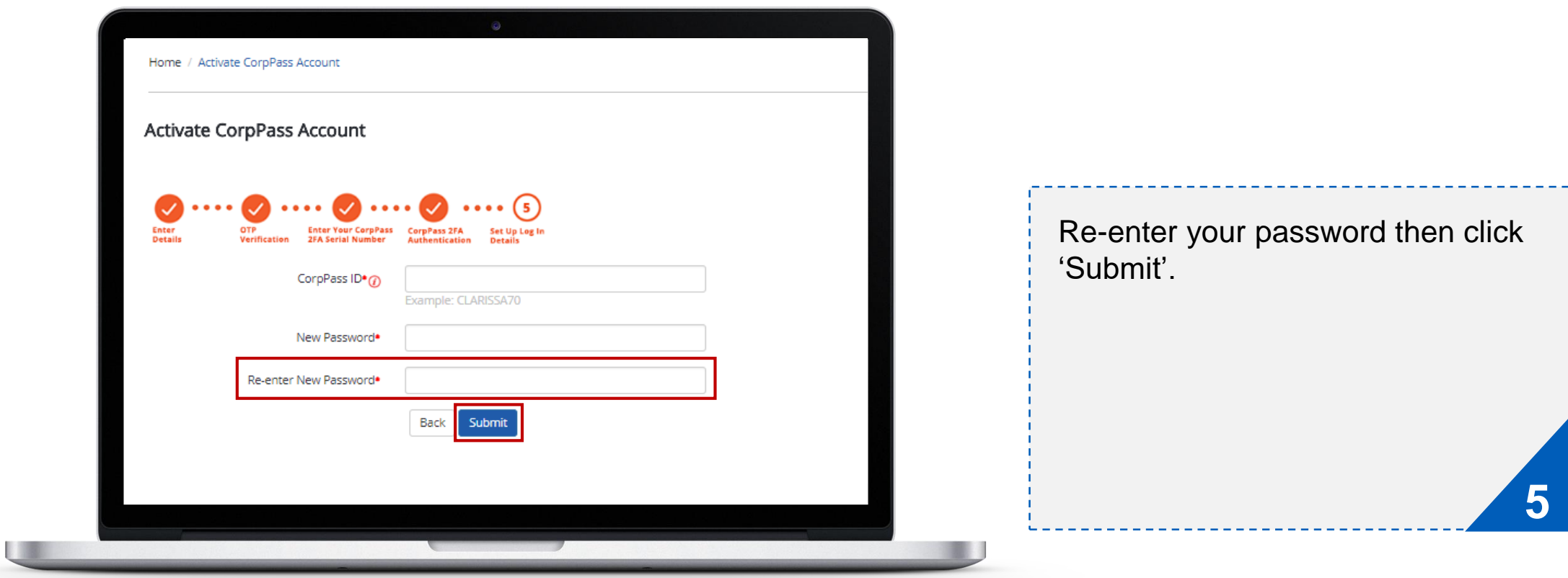

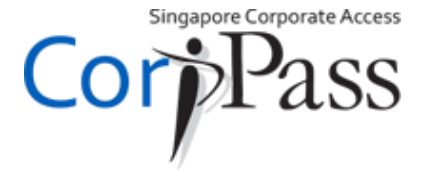

#### **Setup Account Details 01**

**03**

**02**

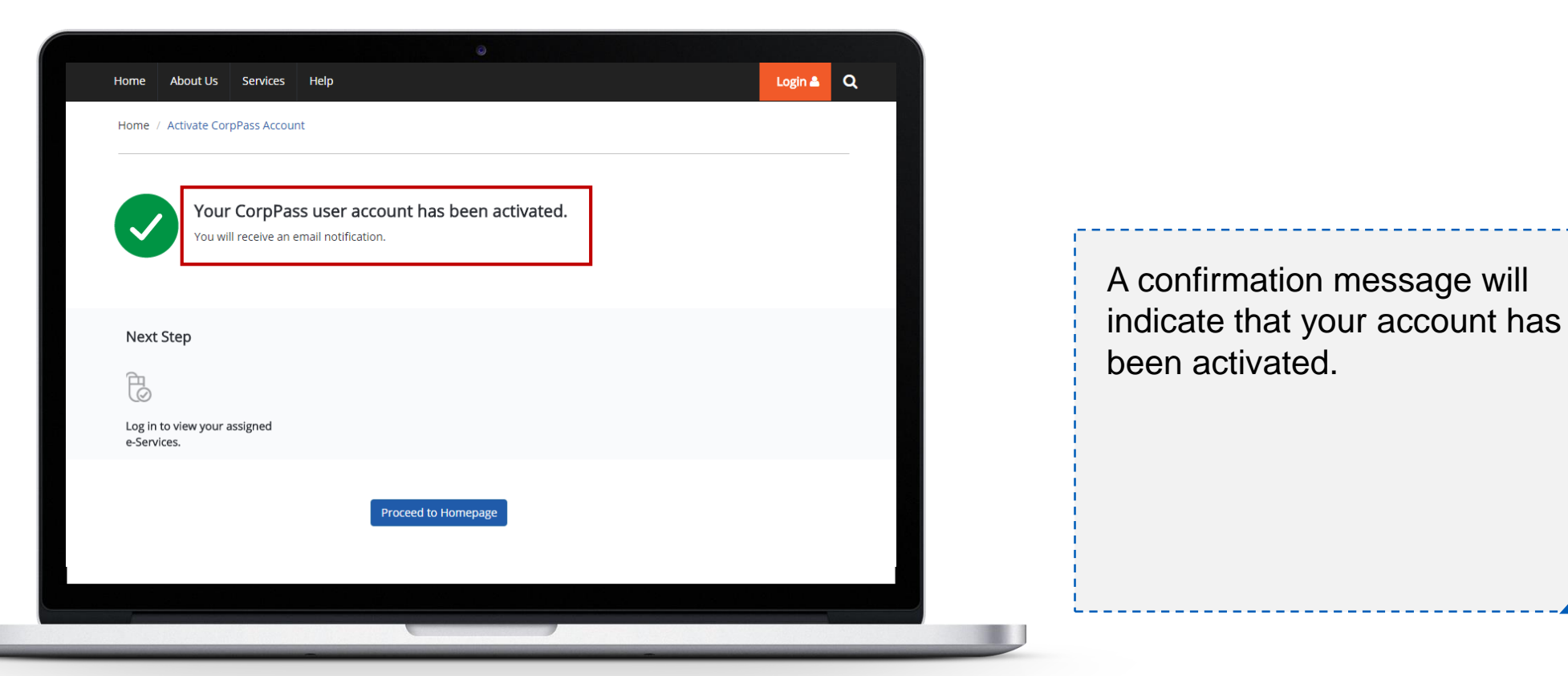

16

Singapore Corporate Access

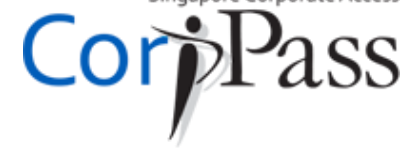

# **END**

*Need help? More information is available at:*

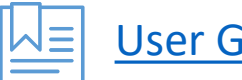

[User Guides & Video Guides](https://www.corppass.gov.sg/corppass/common/userguides)

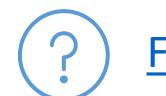

[Frequently Asked Questions \(FAQs\)](http://www.ifaq.gov.sg/CorpPass/apps/fcd_faqmain.aspx)